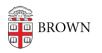

Knowledgebase > Video and Audio > Media Services > Remote Accessible - Zoom-Ready

## Remote Accessible - Zoom-Ready Kyle Nicholson - 2024-01-25 - Comments (0) - Media Services

## **Remote Accessible - Zoom-Ready**

Welcome to your Zoom Ready Classroom. This room will function just as any other room. The Audio/Video system is the same as before, but also has a built in camera and microphone for remote learning (see pictures below). This will allow your students to see and hear you and others within the class, all right from your laptop.

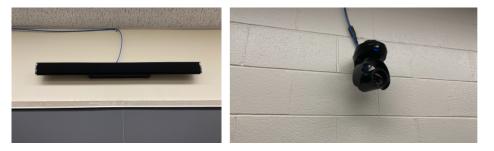

- 1. To begin projecting plug the HDMI cable into your computer (We also have different adapters connected to these cables in case they are needed)
  - The rooms Audio / Video system should automatically recognize your computer's display. You should notice the projector warming up as soon as you connect the HDMI cable. (For rooms equipped with a motorized screen, this will also trigger the screen to come down.)

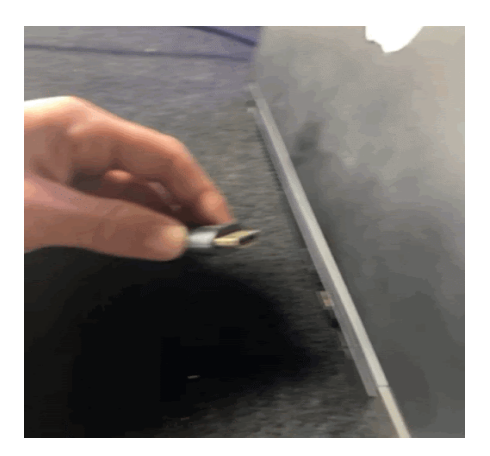

2. To connect the microphone and camera to your laptop, plug in the USB to your computer.

• (A USB-C adapter is attached to the cable if needed)

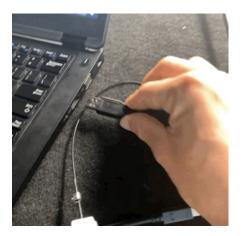

3. Start your scheduled Zoom Meeting from Canvas

4. Click on the arrow to the right of the Unmute button to make sure your **Microphone** is set to **STEM Audio** and your **Speaker** is set to **Crestron.** 

• (You can click on the Test Speaker & Microphone button to confirm your settings are correct.)

|       | s | elect a Microphone                        |         |
|-------|---|-------------------------------------------|---------|
|       |   | Same as System                            |         |
|       |   | Built-in Microphone (Internal Microphone) |         |
|       | ~ | STEM HUB                                  |         |
|       |   | Crestron Audio                            |         |
|       | s | ielect a Speaker                          |         |
|       |   | Same as System                            |         |
|       | ~ | HDMI (Crestron)                           |         |
|       |   | Built-in Output (Internal Speakers)       |         |
| 100   |   | STEM HUB                                  |         |
|       |   | Crestron Audio                            |         |
| 1     |   | Test Speaker & Microphone                 |         |
|       |   | Switch to Phone Audio                     |         |
|       |   | Leave Computer Audio                      |         |
| o Mus |   | Audio Settings                            |         |
| Ļ     | ^ |                                           | •       |
| Mute  |   | Stop Video                                | Securit |

5. Next click on the arrow to the right of *Start Video* to select the installed **AVer CAM520 Pro** as your **camera** 

• For information on how to control the in-room camera, visit the <u>AVer CAM520 Pro</u> <u>Guide.</u>

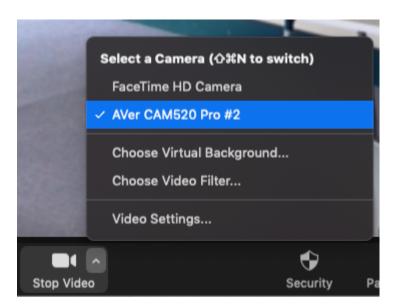

• Some rooms are equipped with two camera you can switch between the different cameras by selecting which camera is preferred.

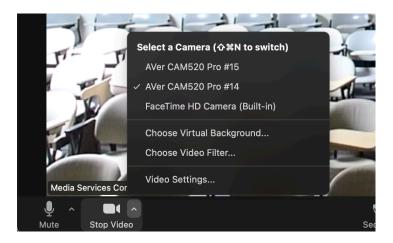